# **External MyVP – Vendor Access Instructions**

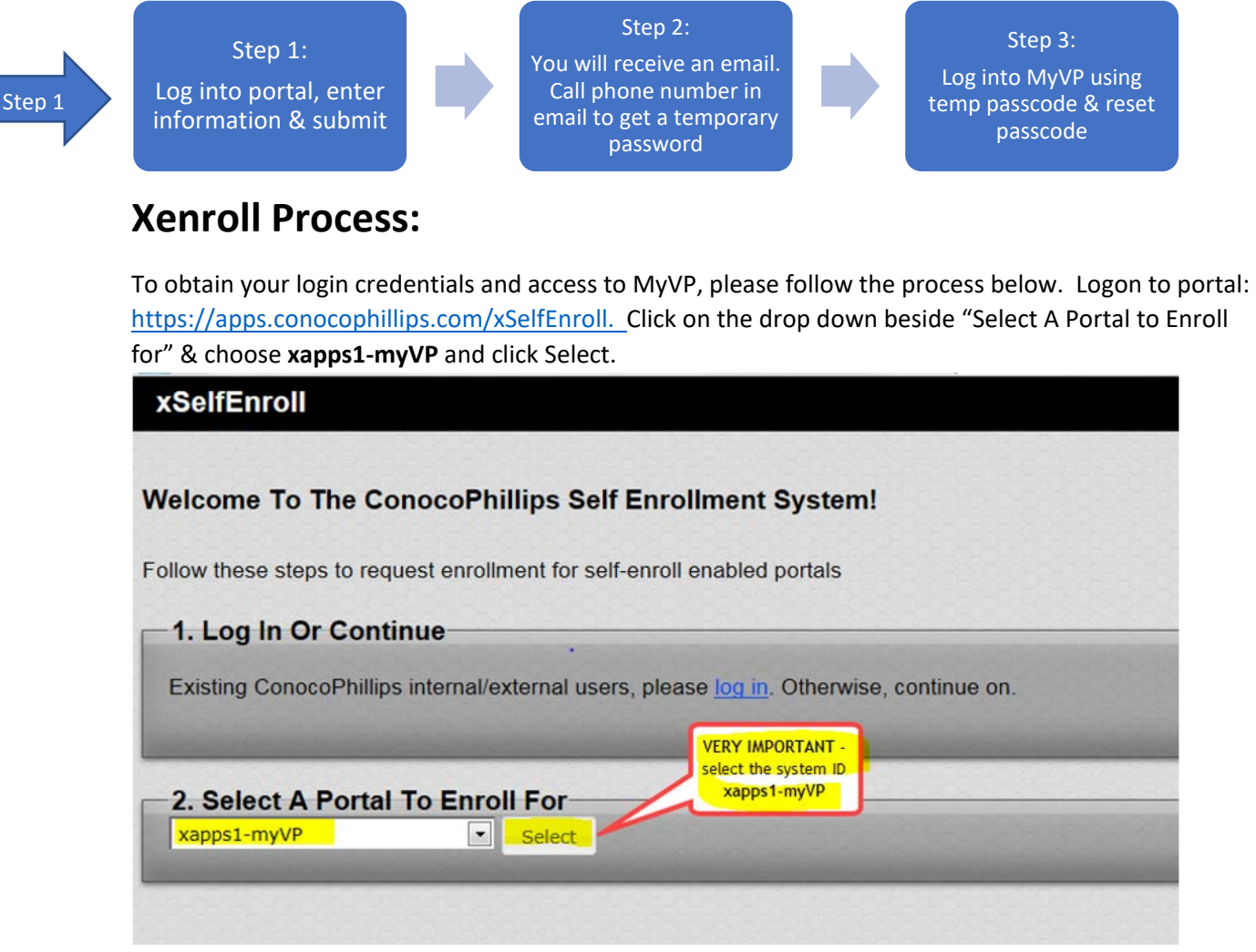

Enter your Basic User Information (Name, Address, Company, Email, Phone, Shared Secret Hint & Shared Secret Answer), on section 3. This will also have to be provided on the next step to the Help Desk.

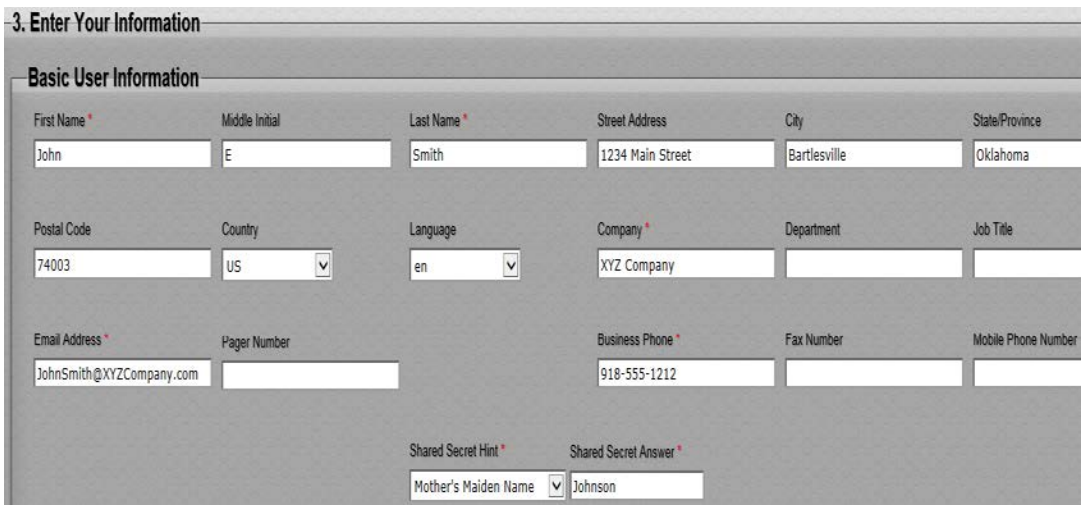

#### Red \* are mandatory fields

On section 4, enter the answer to the question in the image box as shown below.

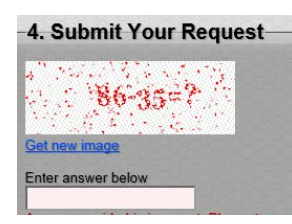

#### Click Submit

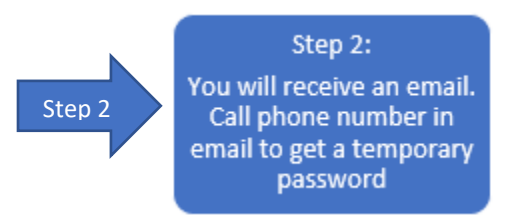

User will receive an email providing a User ID and a Phone Number to contact 1-866-322-2825. **When connected, let the Help Desk assistant know that you have an Extranet ID that needs to be activated.** You will need to provide them your Secret Answer to receive a temporary password. Example of email is below:

Dear ConocoPhillips Customer:

We have setup your individual account based on the information your company returned to us. Below is your userid that will enable you to access eConocoPhillips:

**User ID: Employee Name: Company Name:** Department: **Email Address: Phone Number:** 

Before using your userid, you will need to activate your account by calling 1-866-322-2825. When you call this number, you will be connected with an individual who will ask you for your Shared Secret (Last 4 digit of SS#, Mothers Maiden Name, Dogs Name, etc). Once your Shared Secret is confirmed, your user account will be activated and you will receive an initial password at that time.

After activating your user account, please go to https://www.eConocoPhillips.com to access eConocoPhillips.com. You can find instructions by clicking on the "Click Here if you are having login problems" link found on the e

It is our desire to make eConocoPhillips.com a real benefit to you.

### Password Reset process:

Step 3

- 1. Go to the ConocoPhillips Extranet Password Reset Page:
	- <https://www.econocophillips.com/idmgmt/ResetID.aspx>

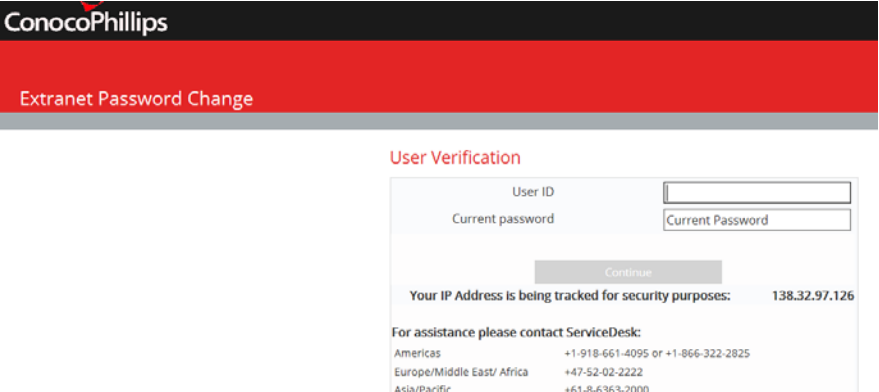

Indonesia

+62-21-78542000

- 2. Enter a new password, following the guidelines listed.
- 3. Select "Submit".

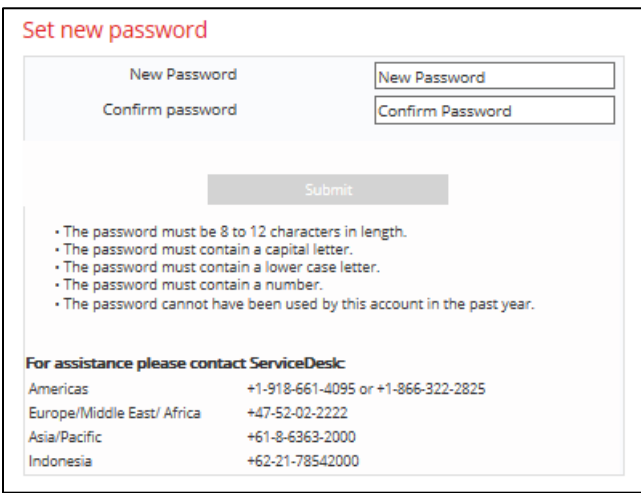

4. You will receive confirmation that your password has been changed:

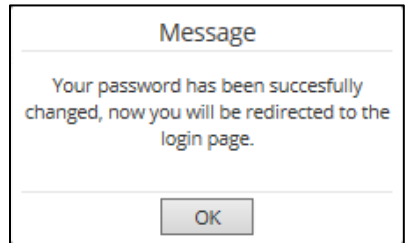

5. You will be re-directed to the log in page. No further action is required.

## Logging In

Once you have your User ID and the ConocoPhillips Help Desk has provided you a temporary password, please copy this this link into your internet browser to log in: **xapps1.econocophillips.com/myvp**

Enter User ID and Password, then select Log On.

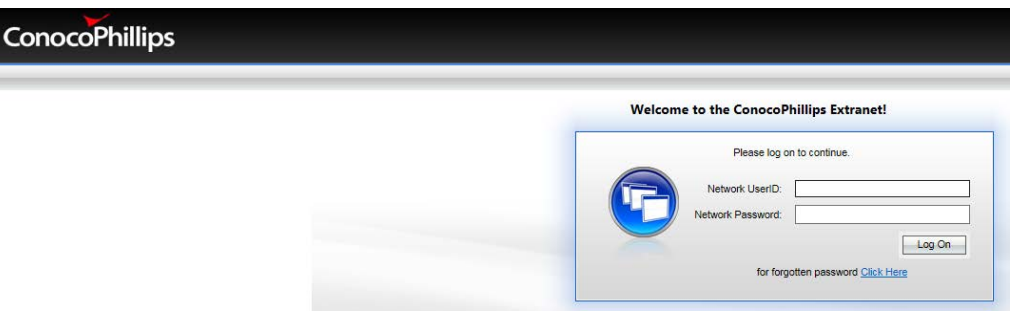

\*If you see this screen, prior to landing on the Home screen, choose xapps1-myVP:

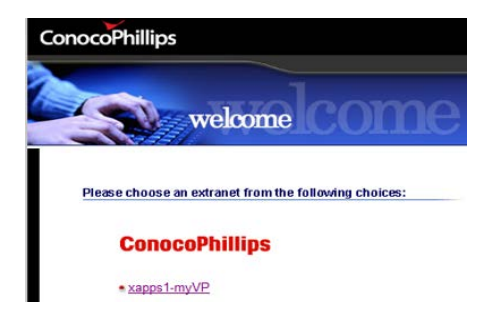

Once logged in, you will be on the Home screen...Welcome to MyVP - ENSURE YOU COMPLETE ALL OF THE FOLLOWING STEPS OR YOUR ENROLLMENT WILL NOT BE COMPLETED, AND YOU WILL NOT BE ABLE TO VIEW YOUR INVOICES.

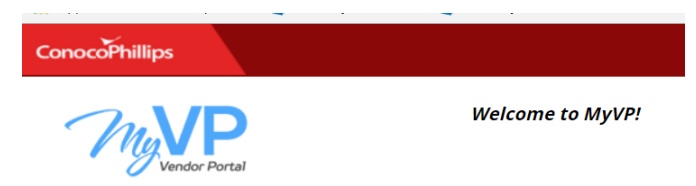

## Add Vendor Number:

To add a vendor number, click on the Add Vendor Number button on the Right side of your screen.

Add Vendor Number

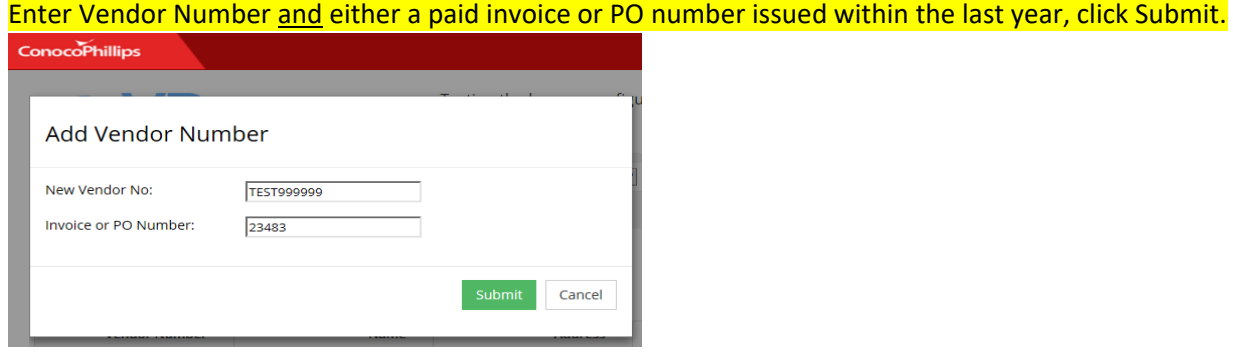

\*When adding a vendor, there will be a display box on the top Right-hand corner of your screen showing the status of your vendor being added or not. This screen will quickly go away, so you'll want to watch for it.

• If the vendor is unable to be added, you will see a message like this:

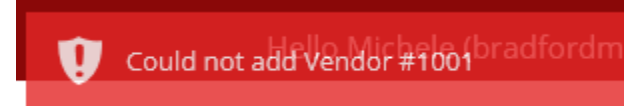

If Vendor is successfully added it should now be reflected as example shown below:

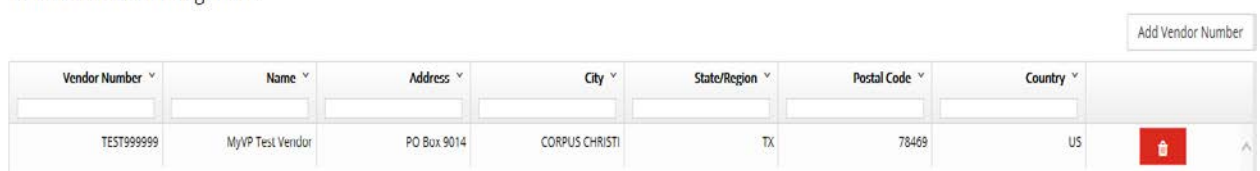

\*If you have multiple Vendor numbers to add, repeat process above.

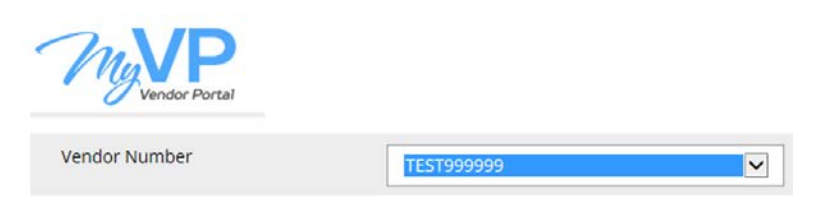

\*Remember you can click on the MyVP logo to return to the Home screen at any time.

To review the full MyVP instruction manual please choose the document below from the ConocoPhillips Vendors Website:<http://vendors.conocophillips.com/invoice-status/>

Review the MyVP Instruction Guide (.PDF)  $\bullet$ 

Vendor Number Management